# User Manual<br>PON Optical Power Meter

JW3213 Series

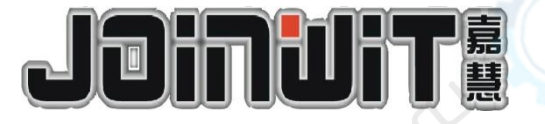

Version: V2.20

1

# <span id="page-1-0"></span>Contents

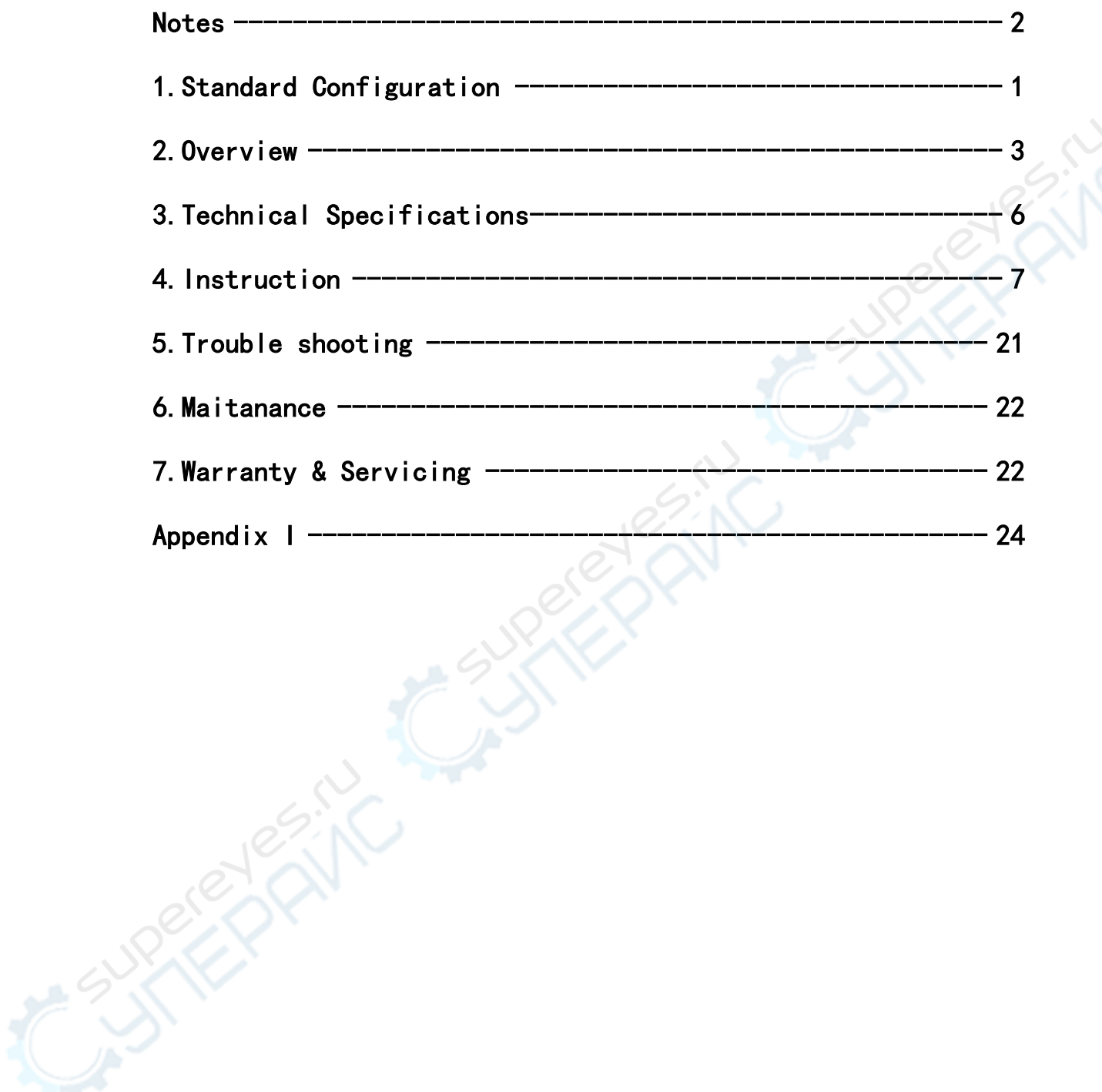

# Notes

# Icon Meaning:

In this manual will appear some text with the below icon, The meaning as follows:

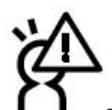

Warning: Improper behavior and operation, to prevent any wrongdoing and

harm.

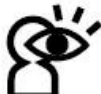

Note: Due to the improper operation may cause harm to the human body or product, so special note to warn the user.Please make sure that!

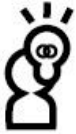

Important note: To identify the key information, general notes, noun explanation or reference information, etc.

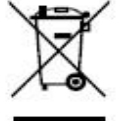

WEEE Sigh: This product or component part (s) shall not be considered as a general garbage dump, please according to your area on waste treatment method for disposal of such products.

#### About Battery

This series of products are different types used in power supply or have a different way. There are

disposable alkaline batteries, or rechargeable batteries. Do not mixture of different types or different capacity of battery, prohibited to charge a rechargeable battery.

#### About Storage

When product long-term deposit or do not use, please remove products within the battery stored separately, in order to avoid battery leakage caused by instrument damage.

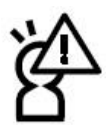

To prevent electric shock, please do not open the product case, must be the company authorized by a qualified professional personnel for repair; Do not expose this product in the rain or damp environment, so as to avoid fire or click on the occurrence of danger!

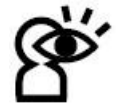

Due to the laser can cause the big harm to eyes,please do not look directly into the laser output when you use the tester.

# Chapter 1 Standard Configuration

Please refer to the following models corresponding to the standard configuration, check whether your product accessories is complete, if lack of any items, please contact the dealer as soon as possible! EVERY C

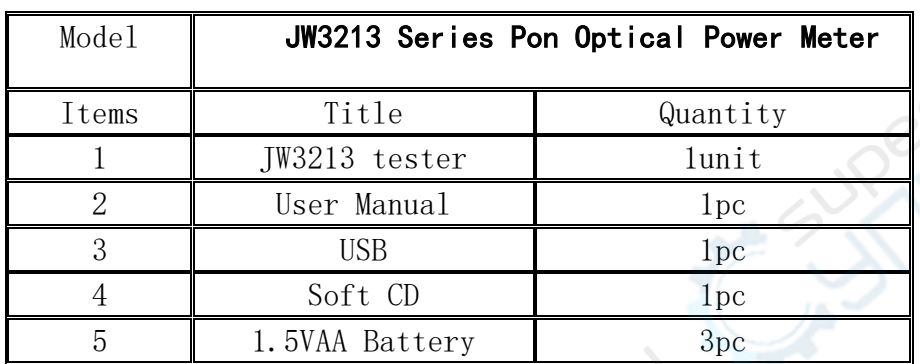

# Chapter 2 Overview

**JW3213 Series PON Optical Power Meter** target at the FTTx application and maintenance. This power meter is able to simultaneously test and estimate the signals of the voice, data and video. It is an essential and ideal tool for the construction and maintenance of the PON projects.

#### Features:

(1).It can experiment at Voice, data and video signal synchronous measurement and display on BPON/EPON/GPON.

(2)Providing simultaneous measurement for all three wavelengths on the fiber (1490nm, 1550nm,1310nm )

⑶Used in Burst mode measurement of 1310nm upstream.

⑷.Use the software connect with PC, setting the threshold, data transfer, and calibration the wavelength.

3

⑸.USB communication port enables data transfer to a PC.1000measurement items can

be saved in JW3213 PON power meter or computer for data review.

⑹ . With optical power meter module,include850 、 1300 、 1310 、 1490 、 1550 、 1625sixs(JW3213AP, JW3213Awithout850nmwavelength); With visual fault locator module

(JW3213andJW3213AV)

⑺.Optical power meter and VFL with one port.(onlyJW3213A)

⑻.Optional Chinese/English display.

⑼.Offers up to **10** different threshold sets in total,Three status LEDs represent different optical signal conditions of Pass, Warn and Fail respectively.

⑽.10 minutes Auto-off function can be activated or deactivated

⑾.Good key design,high sensitivity, greatly reducing the volume and weight of the tester.

⑿.Different models corresponding to different function, according to own use to choose .

# Chapter 3 Technical Specifications

#### **3.1** PON module:

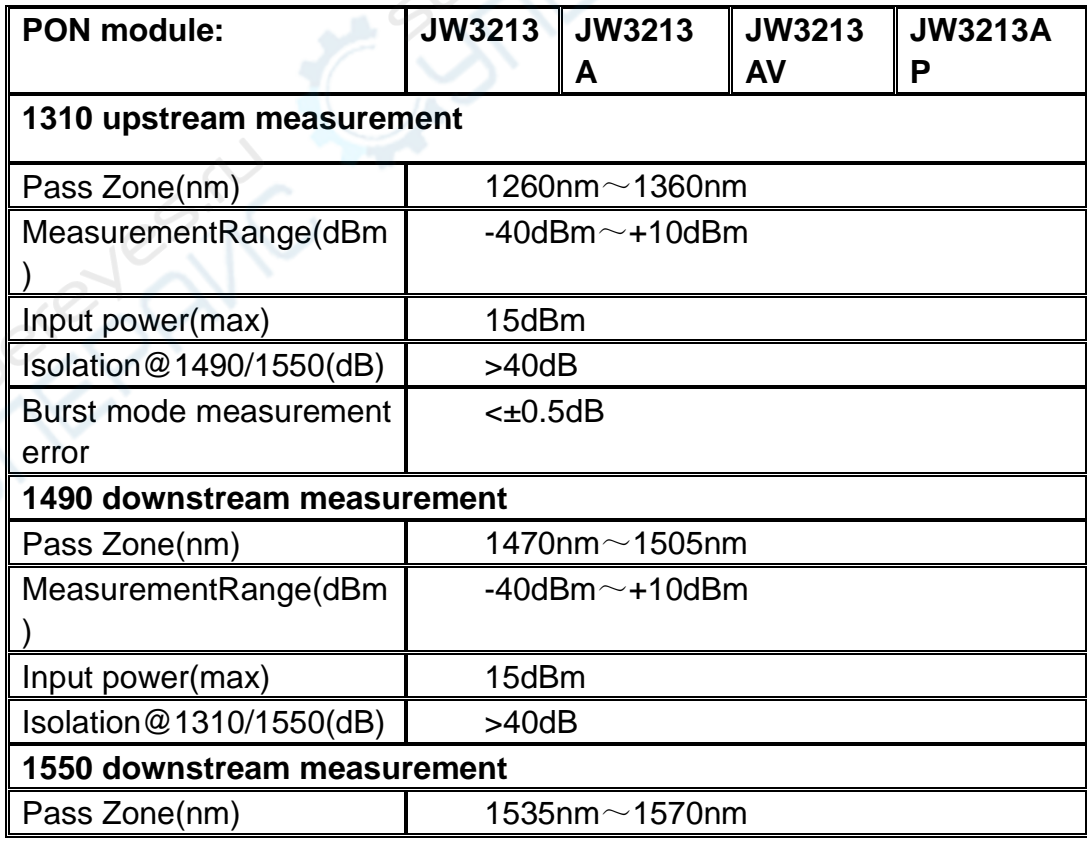

 $\frac{1}{2}$ 

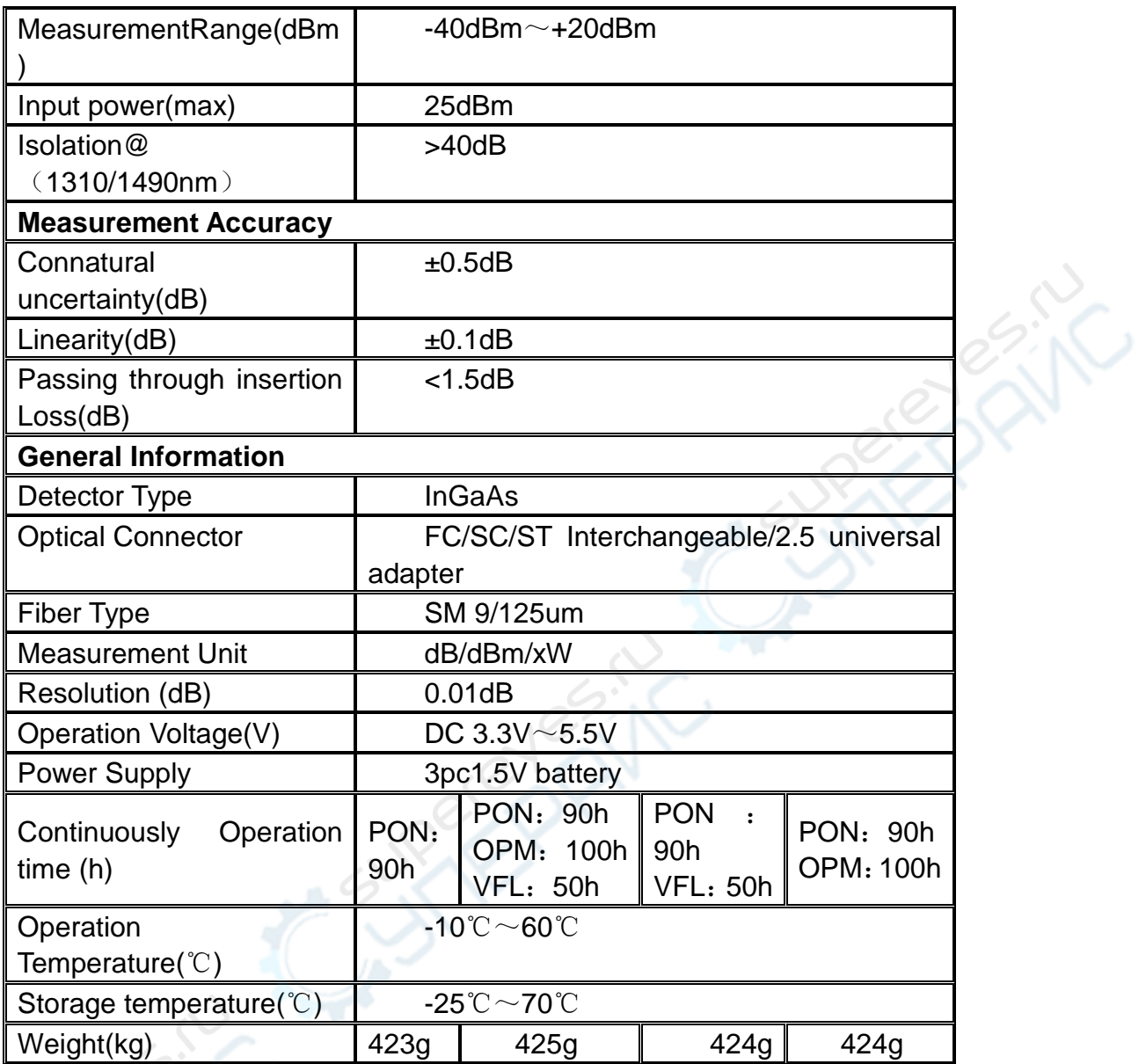

Note: The operation time of the battery are all for the instrument that do not turn on backlight, if the backlight turn on the operation time will be shorted.

# 3.2 Normal Optical Power Meter Module::

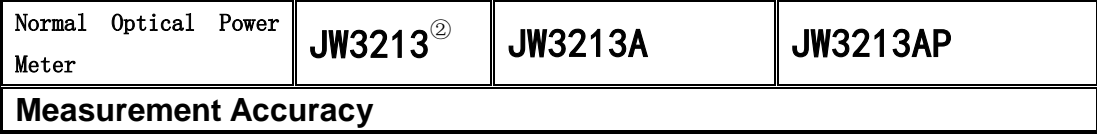

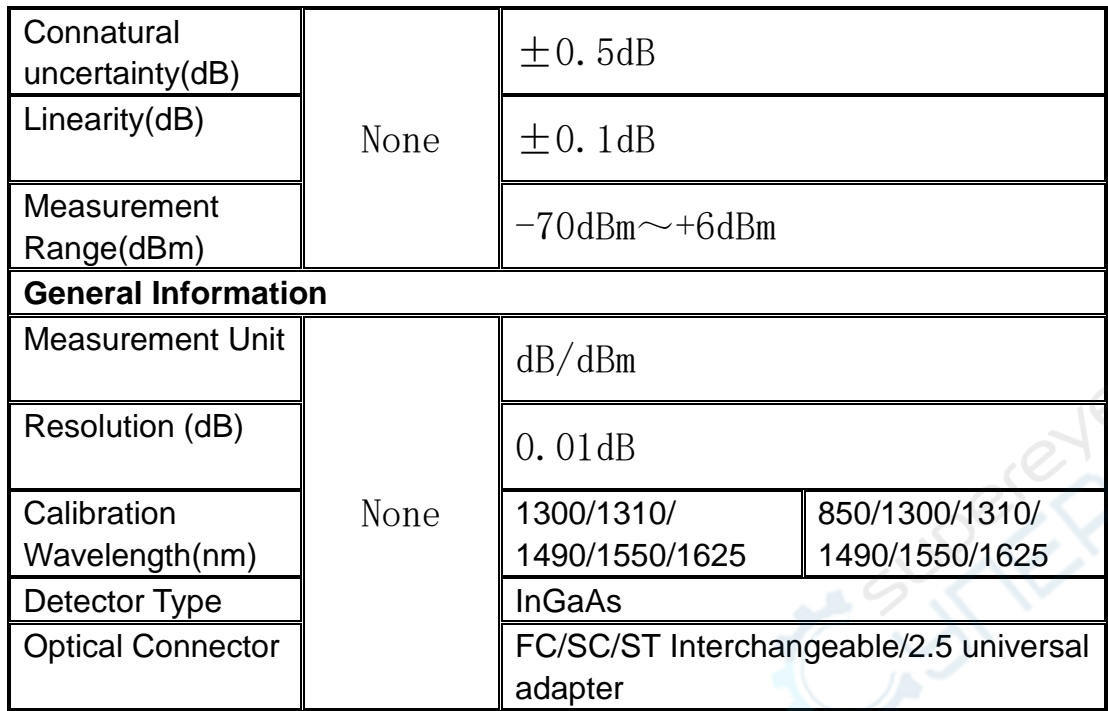

**AIR** 

 $\overline{Q}$ : JW3213do not have the OPM module

# **3.3VFL Module**:

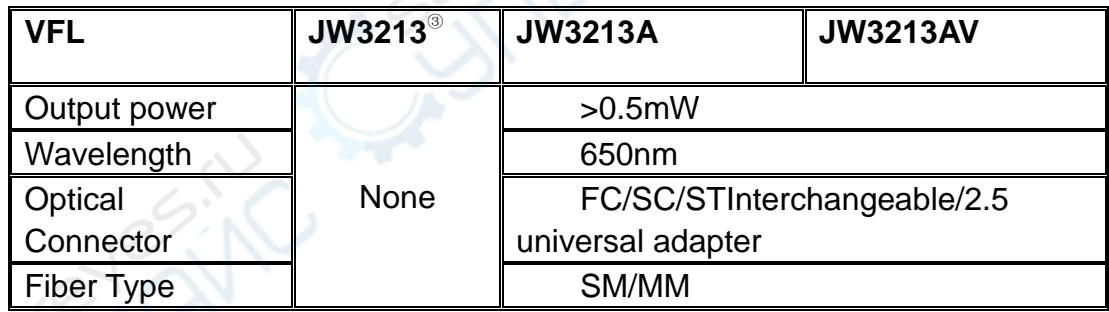

<span id="page-6-0"></span>③:JW3213 without VFL module.

# Chapter 4 Instruction

JW3213 / JW3213A two models are different between functions and the form, detailed in this chapter, please check carefully.

# $3<sub>2</sub>$ LOW LOW 14 4 6 7 5 PON POWER METER 9 10 8 12  $11 -$ 13 **JOINWITS**

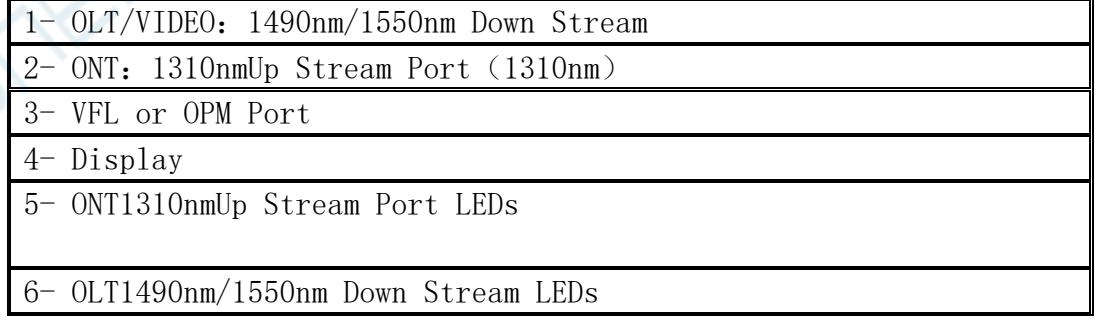

# 1.Describtion

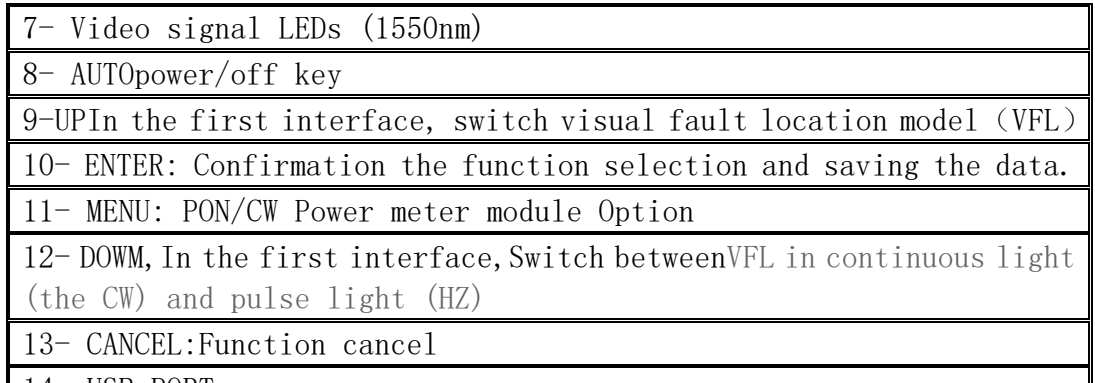

14- USB PORT

④:Only JW3213A and JW3213AV up/down keys for VFL function

# PON Online test connection diagram

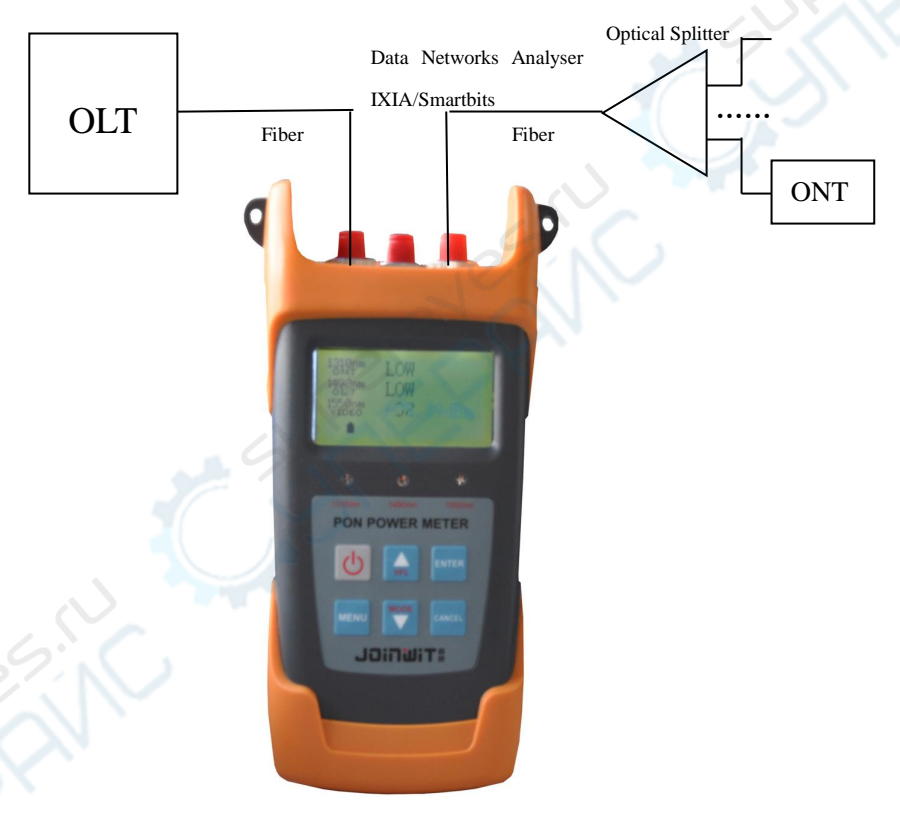

OLT PON Interface optical power test configuration diagram

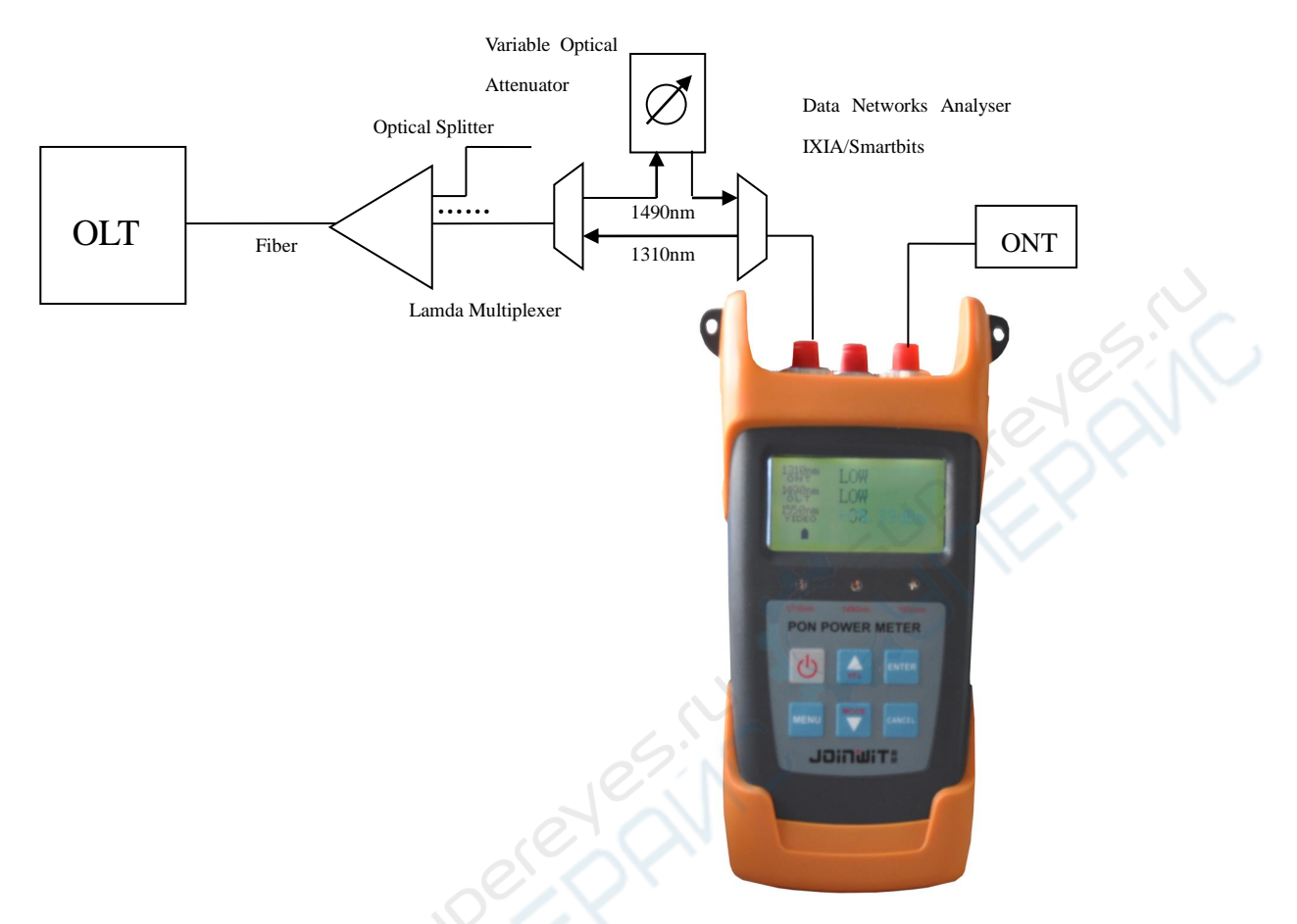

# ONT The sensitivity test configuration diagram

# Data Communication

Run the CD,install USB driver software CP210x\_VCP\_Win2K\_XP\_S2K3.exe.

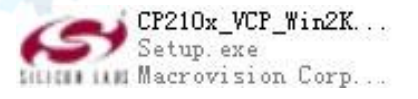

Then install dotNetFx40\_Full\_x86\_x64.exe.

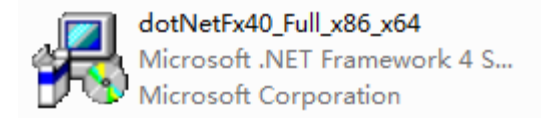

Connect JW3213 PON power meter to the computer's port using the provided USB cable,Open the software as shown in below figure:

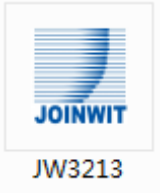

#### **Upload the data**

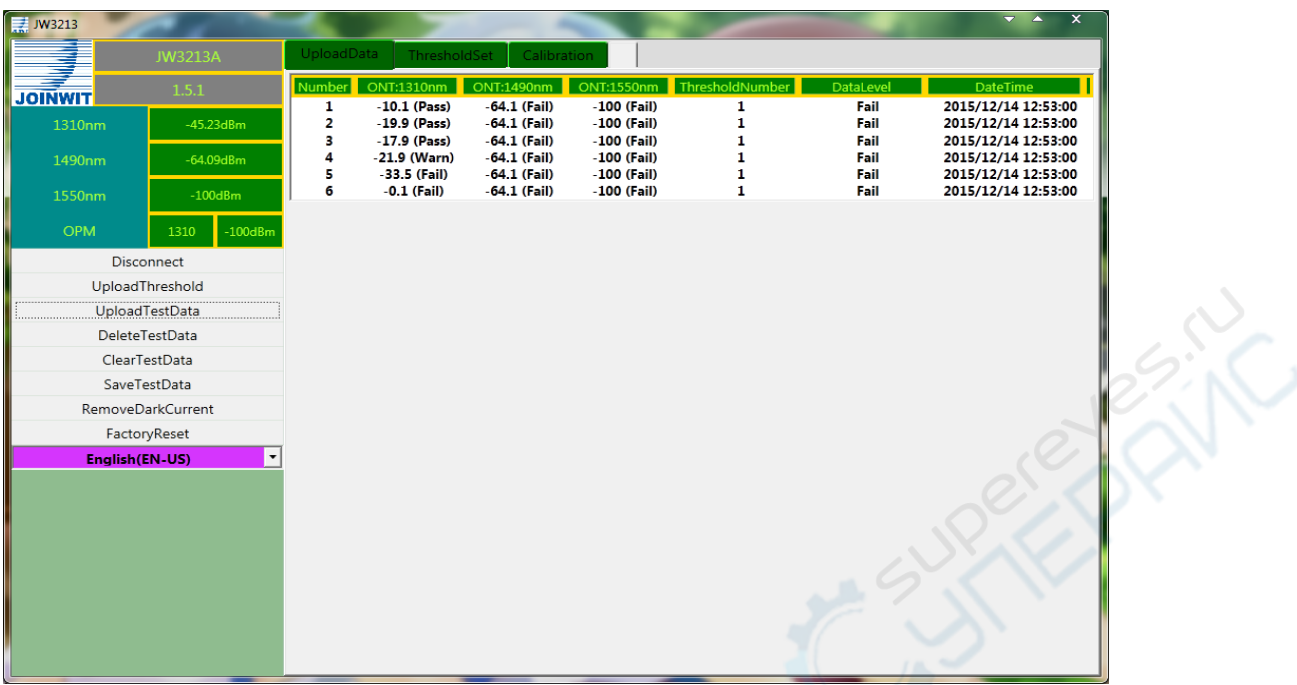

 $(1)$  Open the JW3213PON power meter, first of all click "connect", connect JW3213PON power meter to the computer(Click"English"to set the language of the operation interface to be English )

(2) choose "Upload Data", click "Upload Test Data"sign, the saved data can be read on the computer, and saved as a file format.

(3) click the "Delete Test Data" button or "Clear Test Data" to delete the data.

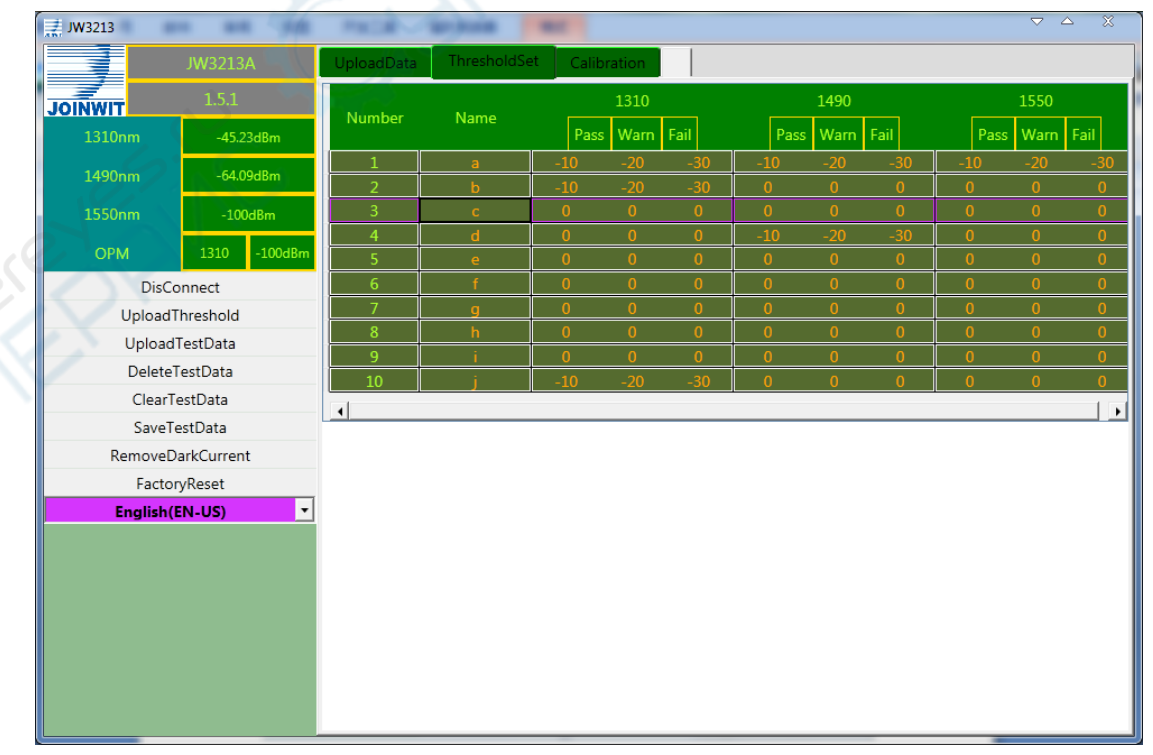

#### **Threshold Setting**:

Click "Upload threshold value" icon to read the threshold.

From the toolbar, select "Threshold Set", and right click the Threshold to type or modify the threshold value.

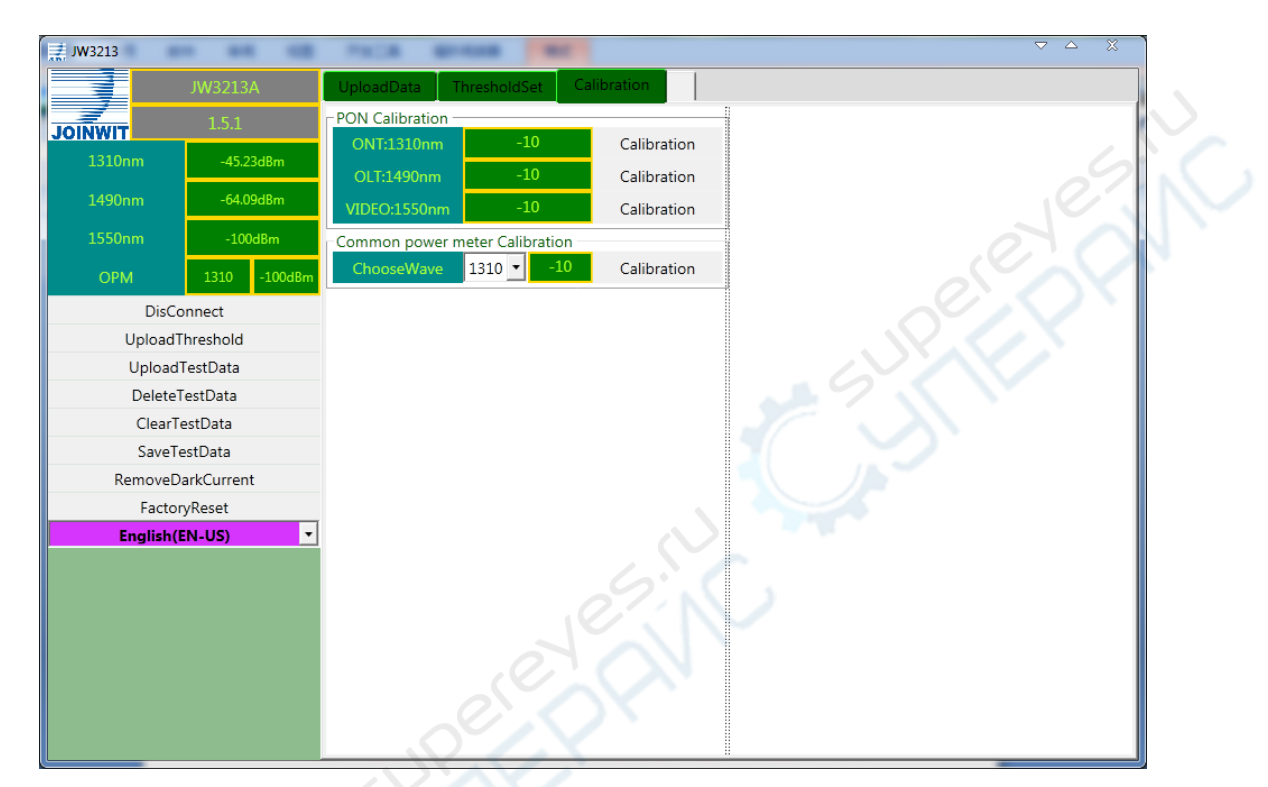

#### **Calibration**

Choose "Calibration" tab, the user can perform user self-calibration operation also can choose "Factory Reset" mode. For example, the current optical power at 1310nm is -10dBm, type -10dBm in the text box of input standard power, and click Calibration tab, then finished the calibration operation at 1310nm wavelength.

# Power ON/OFF

#### **1.Power ON**

Press **For about two seconds to make the unit power on**, Enter into the PON power meter function , the unit displays as shown in below figure:

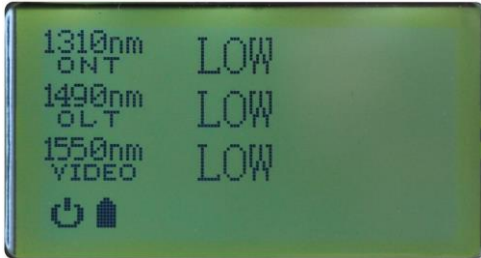

As shown in above figure, the LCD will display simultaneously three wavelengths of 1310nm upstream measurement and 1490nm,1550nm downstream measurements. When optical signal is present under test, the optical channel will display power levels in dBm, when optical signal is not available, then the optical channel will display "LOW". "U" indicates 10 minutes auto-off function is activated.The unit will turn itself off after

#### **ENTER**

10 minutes of idle time. Press **the contract of the close 10 minutes auto-off.** 

#### **2.Power Off**

**Press key for about two seconds, to turn off the unit.** 

#### PON Power Meter module

PON power meter can simultaneously measure the PON network **upstream** signals of 1310 nm, 1490 nm downstream data signal and descending video signal output power of 1550 nm

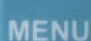

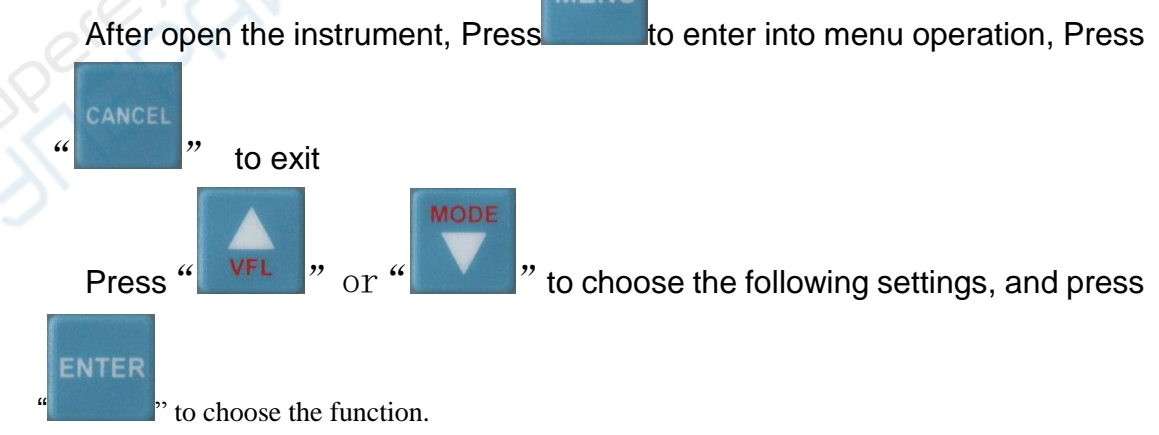

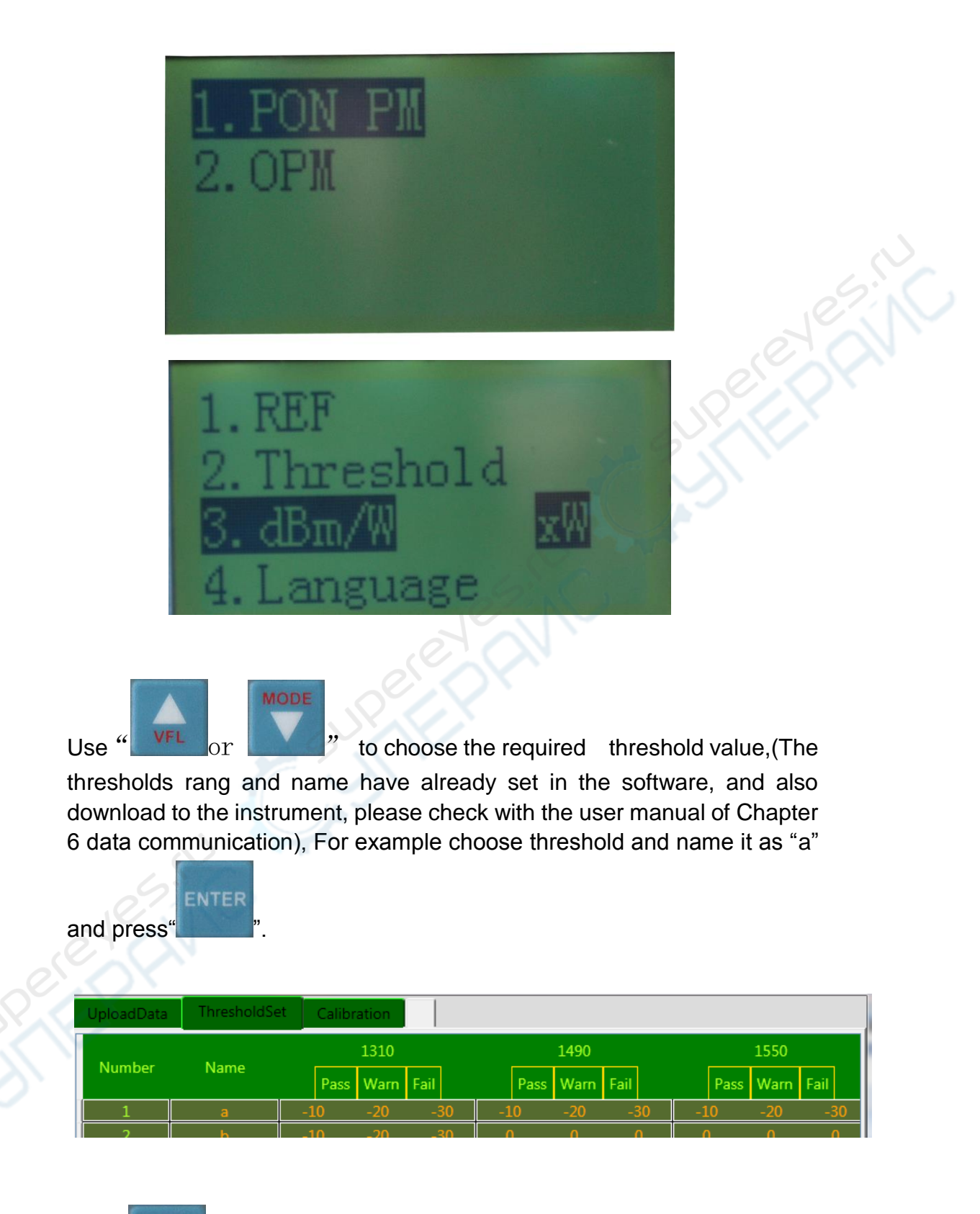

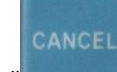

Press" " back to the testing menu.

Clean the tested optic cable, connect with **OLT/VIDEO port** and **ONT port**, (SC type connector), **noted** with the optic adaptor type, the optical adaptor will be break, and the tested value will be faulty if the un-matched adaptor connected

Pay attention to the type of the measured optical fiber connectors, does not match the type of access instrument, may damage the instrument output optical fiber connector,and can not get the true result.

1310nm,upstream, 1490nm, 1550nm downstream, and 3 wavelength measurement at the same

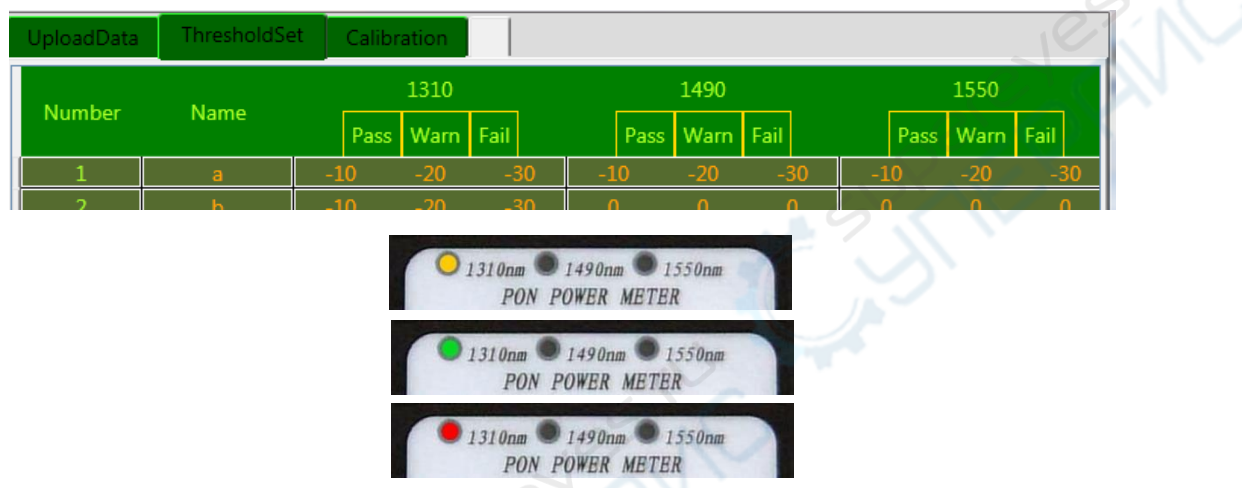

**Eg.:** The selected threshold name is "a"(-10dBm,-20dBm,-30dBm). The measured result displayed: -11dBm (Optical power) at 1310nm upstream measurements shown in above figure, as it is within -10dBm (Pass threshold)~-20dBm(Warning threshold), therefore, it means the optical signal in **Pass** status and the LED at 1310nm will light up with green color: If the measured result is between -20~-30dBm, it means the optical signal in **Warn** status and the LED at 1310nm will light up with yellow color which means the optical signal may got problems but still can be used; If the measured result is out of the range of thresholds, i.e greater than -10dBm or smaller than -30dBm, then it means the optical signal got problems, the LED at 1310nm will light up with red color. The same process be used at 1490 and 1550nm wavelengths.

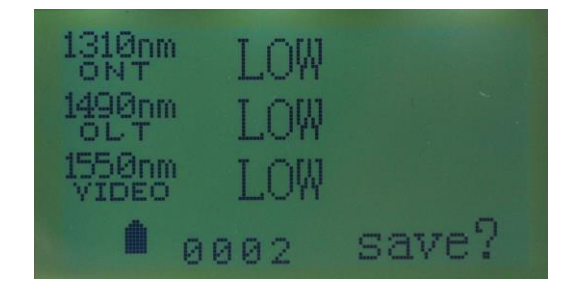

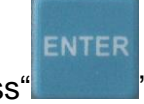

Press" ", there will displaying saving on the screen, check with the

ENTER

upper pic. The data recording series No.is 0002. press" " saving, and

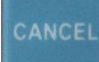

" for cancel, and the saving recording can be checked in the "data view" under "historical data" Menu.

After finish the testing work, keep the connect port clean, so cover the dusty-cap once finish the work.

# **Instructions for Normal Optical Power Meter Function**<sup>⑤</sup>

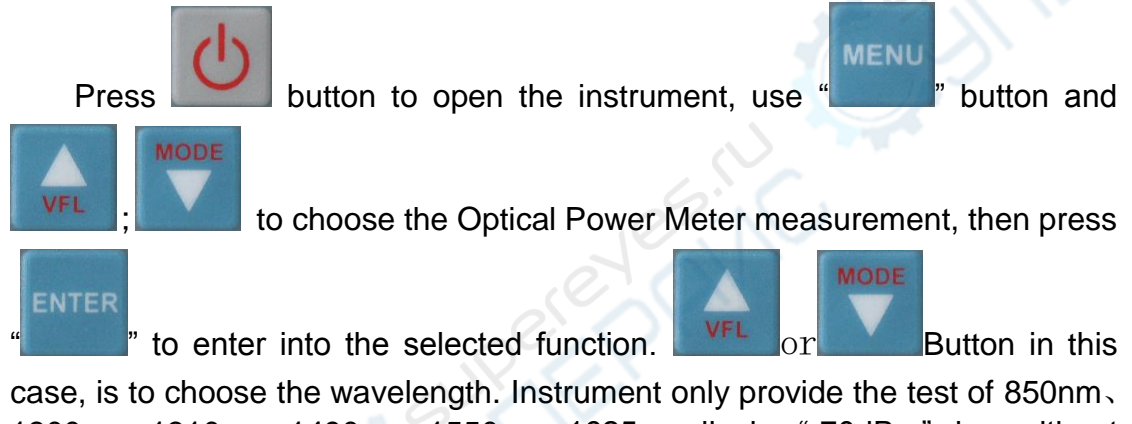

1300nm、1310nm、1490nm、1550nm、1625nm,display "-70dBm"when without light.

Take 1310nm measurement for example:

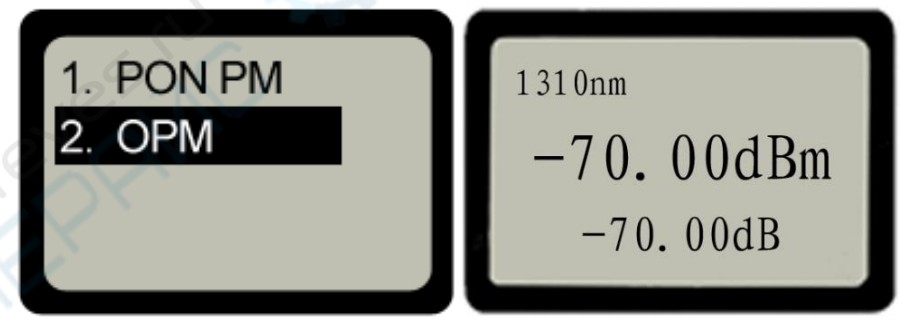

Connect with the tested optic fiber

Clean the optic Fiber end-face, and connect with the PIN port on the instrument (SC/ FC/ST adaptor), noted with the type of the optic fiber adaptor, the non-matched connecting will make the damage of the connector on the instrument and also make the faulty of the measuring result.

E.g.: 1310nm measurement, after connect with the optic fiber, it will displaying

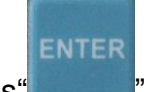

-20dBm, press  $\sim$  ", set the -20dBm as the reference value, and it will also

display relative value (dB), see as following:

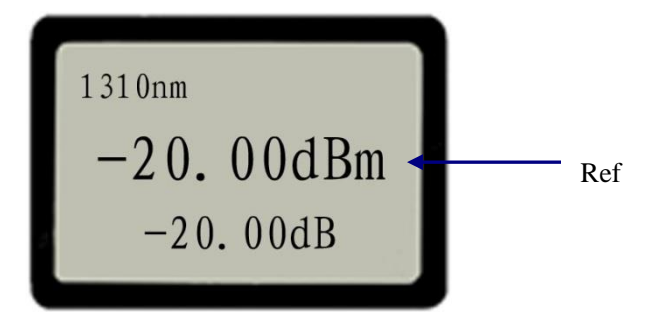

In order to get the loss between the two measurements, do another time testing under the first relative output power. The relative value will be calculated automatically. For example the second time testing of 1310nm output power is -35dBm, the relative output power will be -15dBm.(relative output power=absolute output power-reference value -15dBm=-35.00dBm- (-20.00dBm) see as following:

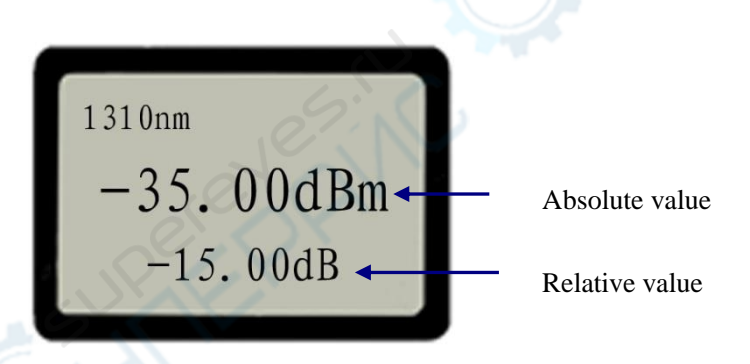

After finishing testing, cover the dusty cap to keep the optical connector port to be clean.

⑤:JW3213&JW3213AVwithout this function.

# **VFL module**<sup>⑥</sup>

h.

MODE

During the event or break point checking of the short distance optic fiber and pigtails we can use the VFL function.

First of all, Clean the optic Fiber end-face, and connect it them the VFL

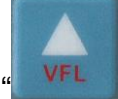

port (FC adaptor), after open the instruments, press " The T<sub>r</sub> to activate this function, then can see the visual laser at the breaking point or the end of the

pigtails. Press " is no shift the CW and the Hz wavelength. And press

again to close this function.

⑥:JW3213&JW3213AP without this function.

# **Other function instruction:**

# **PON Power Meter:**

# **Relative output power measurement:**

As per requirements of measurement to select the different wavelengths

VFL and Ref settings, relative power=testing value-Ref value. Press **MODE** ENTER or **the select the different wavelengths, Press** " to change the Ref value as shown in below figure

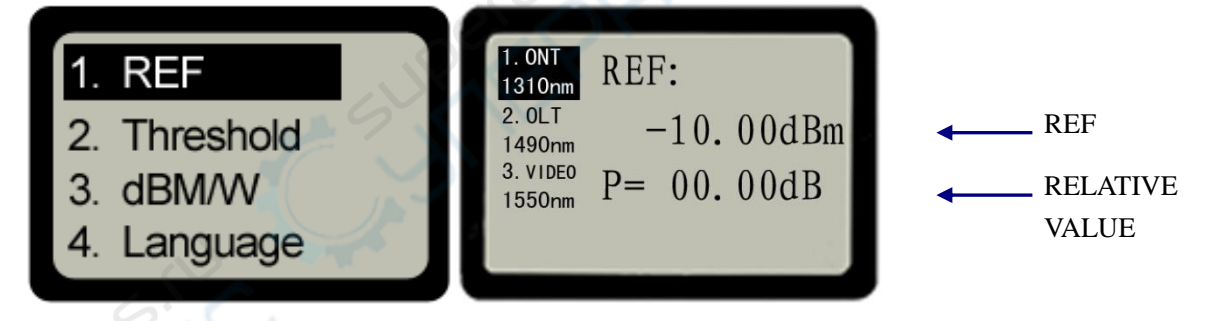

# **Threshold Selection**

It offers up to 10 different threshold sets in total. There are three status LEDs in the front panel and each light indicator has three conditions of colors which represent different signal status as below:

Green---Represents Pass

Yellow---Represents Warning

Red----Represents Fail

Behind"ThreshSel"displays selected threshold setting order number from 1~10,

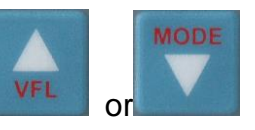

and behind "Name" displays selected threshold name, press VFL

to select the corresponding shresholds. With using JW3213.exe software to modify the values range and names of thresholds (Detailsas explained in **term 5**-Data Communication.)

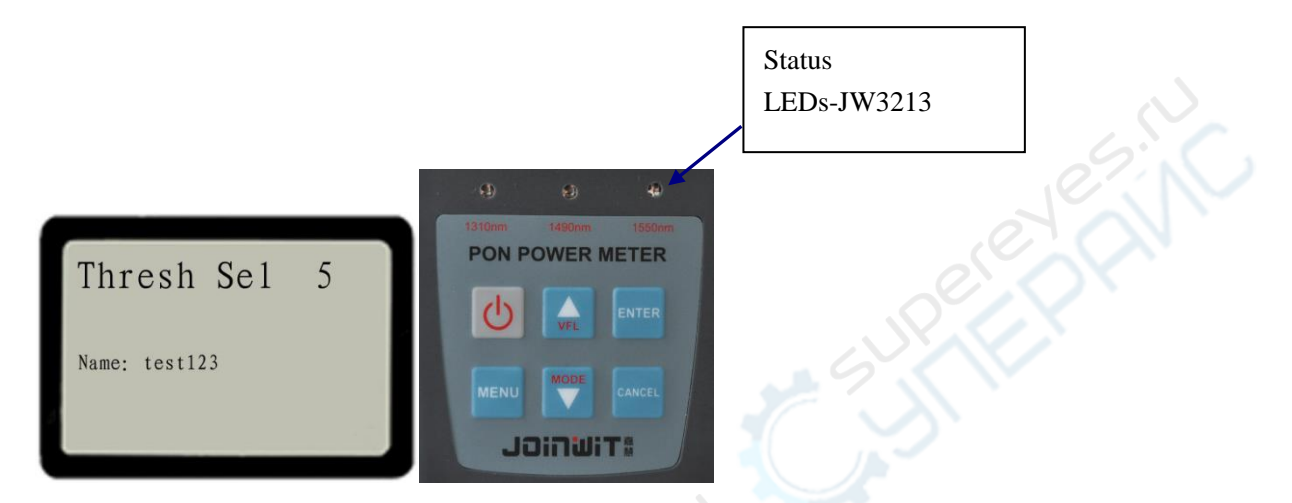

⑦:Threshold Selection just can be use English or figure,can not use Chinese.

#### **Switches of measurements units**

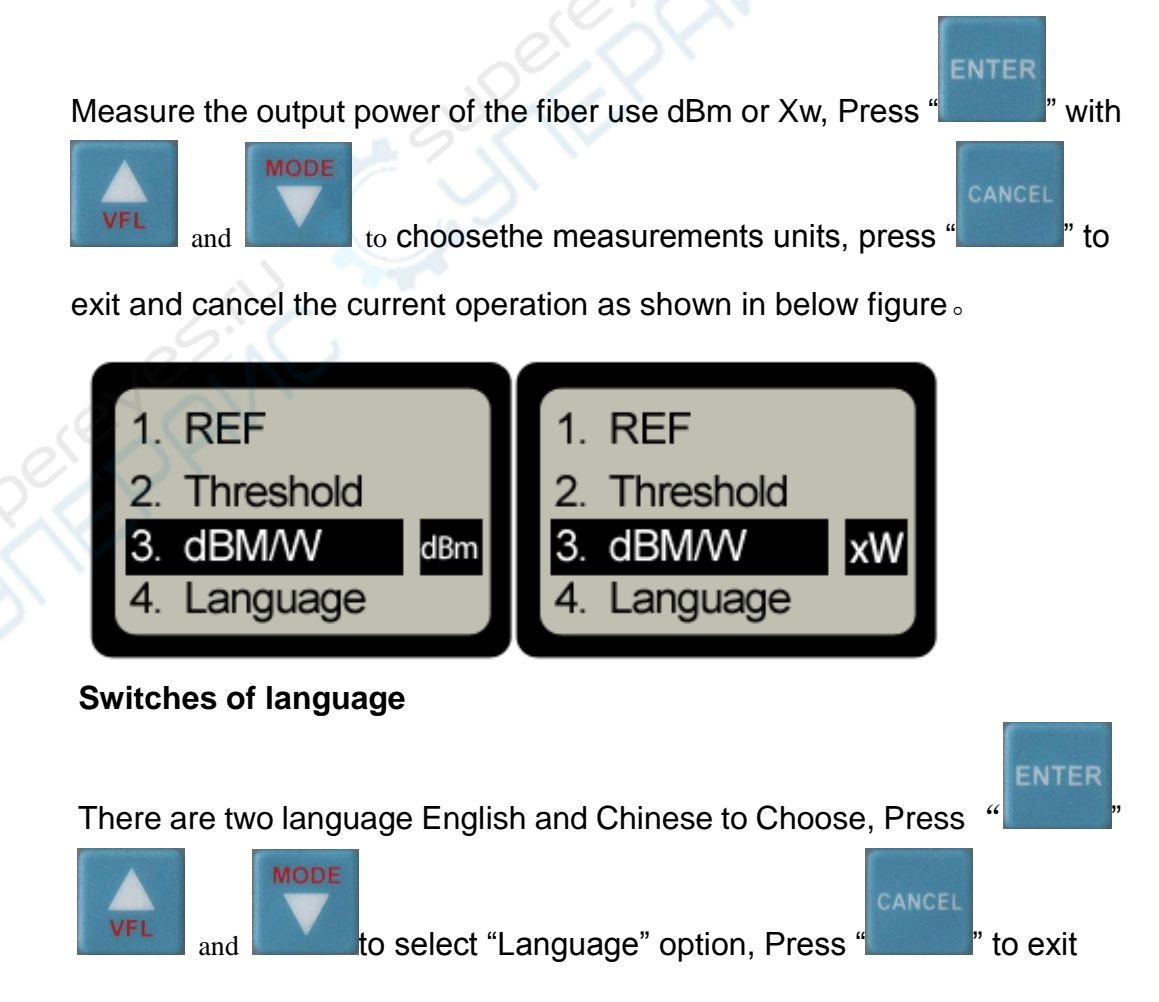

and cancel the current operation.

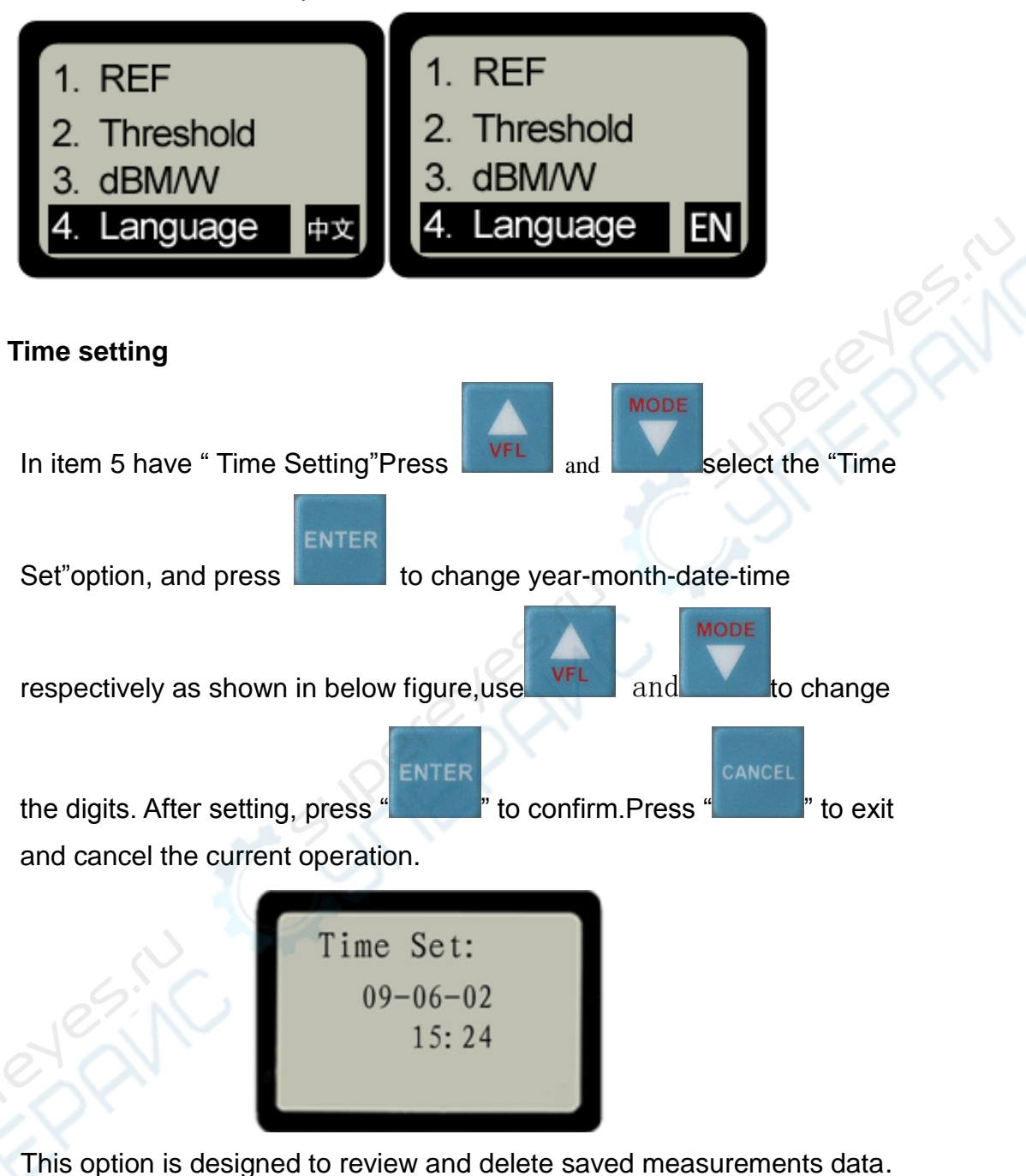

Press " Menu" to enter into menu operation, using with **WEL** and

to highlight "History Data" option. There are three options in History data:

**MODE** 

#### ⑴ ."**Data View**" **MODE** Under "History data", use **WEL** and to highlight "Data View", **ENTER** press " " to confirm and view the history data as shown in below CANCEL figure. Press " " to exit. 1310nm-40.00dBm 1. Data View 1490nm-40.00dBm 1550nm-50.00dBm 2. Del Cur Thresh 5  $3.$  Del All Time  $09 - 06 - 02$  $15:45$ 0001 /0002

As shown in above figure, when there is no optical signal to be tested, the power level will show -40dBm at 1310nm&1550nm and -50dBm at 1550nm, when the optical signal is present, the unit will display the corresponding tested value. "Thresh Sel 5" is the name of current selected threshold set. 0001 here represents the current viewed data, 0002 here means the total qty of saved measurements data. Use

VFL and to choose or change the different saved history data. If there is no measurements is saved in the unit, it will display "No Record"

⑵ .**"Del Cur"**

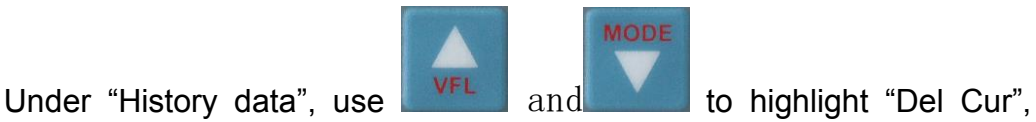

**ENTER** 

**MODE** 

press " " " to confirm to delete the current data as shown in below figure.

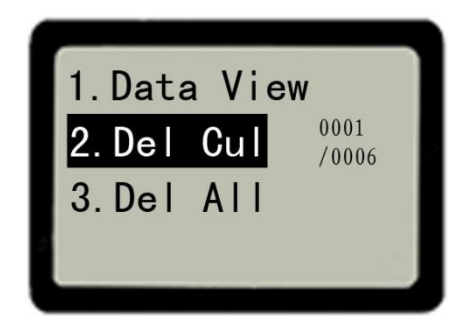

#### ⑶.**"Del All"**

**MODE** Under "History data", use **VFL** and to highlight "Del All", **ENTER** press " " " to confirm to delete all the saved history data as shown in below figure.

# Chapter 5 **Troubleshooting**

<span id="page-21-0"></span>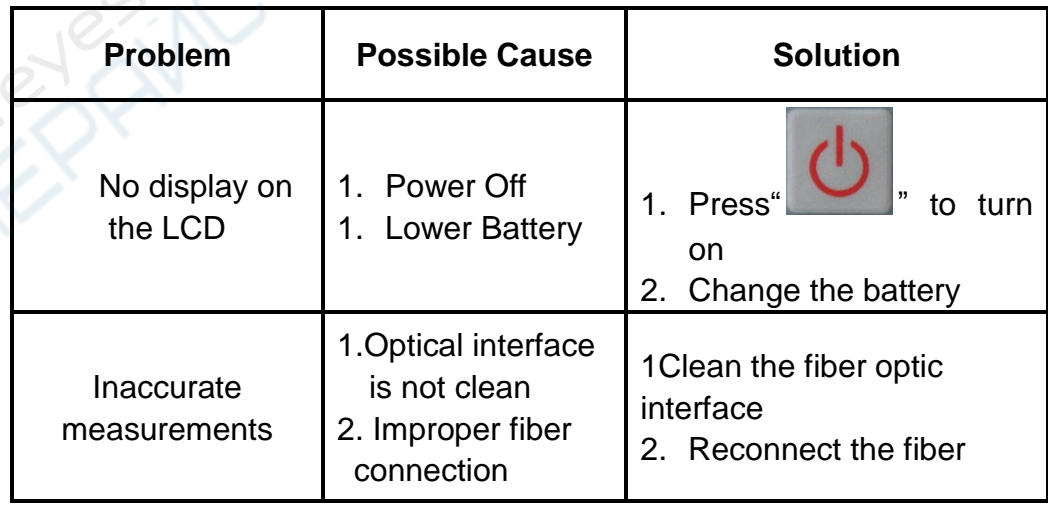

# Chapter 6 **Maintenance**

To help ensure long, trouble-free operation:

- 1) Always keep clean fiber-optic connectors before using, keep the unit free from oil and dust.
- 2) Do not use unclean, non-standard fiber-optic connector adapter, do not insert to bad fiber-optic connector interface which may cause the system out of the work.
- 3) Try to use one type fiber optic connector adapter.
- 4) After finish the testing or when the unit is unused, please cover the dust-proof cap to ensure the optical interface is clean and to avoid measurements errors caused by dust.
- 5) Push/pull the fiber-optic connectors carefully to avoid the scratches on the interface.
- 6) Clean optical connectors regularly with cleaning cotton swabs.

# Chapter 7 **Warranty & Servicing**

Caution: Repair it in the field is NOT recommended.

- 1) Joinwit warrants that **JW3213series of PON Optical Power Meter** will be free from defects in material and workmanship for a period of **18 months.** The date will be started from the date of goods receiving by original customer.
- 2) If any defectives happened due to quality problems of the product **during the first month(from the date of goods receiving)** of warranty period, Joinwit undertakes **at its own cost** (including all the freight costs and import taxes ) to **repair or replace or return** the faulty product.
- 3) If any defectives happened due to quality problems of the product **during the 2nd month to 18th month** of warranty period, Joinwit promises to repair or replace free of charge. **But** the freight cost and related taxes will be shared by both parties. Joinwit will pay the shipping cost from customer side to Joinwit and pay the import taxes in China. Customer will pay the shipping cost from Joinwit to customer side and its local import taxes accordingly.

**This warranty is limited to defects in workmanship and materials and does not cover damages from accident, acts of god, neglect, wrong usage or abnormal conditions of operation.**

4) Joinwit will charge corresponding fees for the cost of materials, repair and shipping in

conditions of below:

- ⚫ Defects occurred under normal use and service but out of the warranty period.
- ⚫ Failures and damages occurred do not because of defects in material and workmanship of products.
- ⚫ Failures and damages occurred because of failing to comply with the Operation Instruction and necessary attention.
- ⚫ abnormal conditions of operation or handling:

Such as artificial damage, or operating in abnormal conditions of like high temperature、 high voltage, humidity and etc., Joinwit will charge depend on the actual failure rating.

# Appendix I

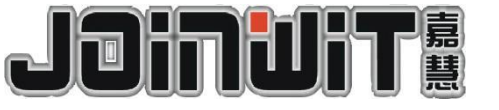

An important message from JOINWIT

<span id="page-24-0"></span>*JOINWIT guarantees that any information you supply will remain confidential.*

*By returning this card, you will automatically be notified about updates, modifications, and recalibration.* 

#### *CUSTOMER SERVICE*

Phone: 86-21-51591648

Fax: 86-21-51591519

*[joinwit@joinwit.com](mailto:sales@joinwit.com) www.joinwit.com*

#### **Warranty Registration Card**

*----------------------------------------------------------------------------------------------------*

**Serial Number: Model Number: Date of Purchase:** Company Name: Company Address: TEL:  $\mathscr{L}$ : FAX: E-mail:

Note: Please fax this note within one month from the date of receiving units.

Do you have any comments on the quality of this product or the service from Joinwit?

**TEL**:**021-51591517 FAX**:**021-51591519 HTTP**:**www.joinwit.com E-mail: joinwit@joinwit.com**